# CPAR AAA VM-Bereitstellung

# Inhalt

Einführung **Hintergrundinformationen** Bereitstellungsmethode für CPAR VM-Instanzen RHEL-Bild in Horizon hochladen Neuen Typ erstellen Erstellen einer Host-Aggregations-/Verfügbarkeitszone Neue Instanz starten Erstellen und Zuweisen einer Floating-IP-Adresse SSH aktivieren Einrichten einer SSH-Sitzung CPAR-Software und -Lizenzen hochladen RHEL/CentOS-Image hochladen Yum Repository erstellen Installation der erforderlichen CPAR-RPMs Kernel-Upgrade auf Version 3.10.0-693.1.1.el7 Netzwerkparameter einrichten Ändern des Hostnamens Einrichten der Netzwerkschnittstellen CPAR installieren SNMP konfigurieren CPAR-SNMP festlegen BS-SNMP festlegen NTP konfigurieren Verfahren zur Sicherung/Wiederherstellung der CPAR-Konfiguration (optional) Erfassen Sie die CPAR-Konfigurationssicherungsdatei von einer vorhandenen CPAR-Instanz. Wiederherstellen der CPAR-Konfigurations-Sicherungsdatei im neuen VM/Server

# Einführung

Dieses Dokument beschreibt Cisco Prime Access Registrars (CPARs) VM-Bereitstellung für Authentifizierung, Autorisierung und Abrechnung (Authentication, Authorization, Accounting (AAA) Dieses Verfahren gilt für eine OpenStack-Umgebung unter Verwendung der NEWTON-Version, in der CPAR von ESC nicht verwaltet wird und CPAR direkt auf dem virtuellen System (VM) installiert wird, das auf OpenStack bereitgestellt wird.

Verfasst von Karthikeyan Dachanamoorthy, Cisco Advanced Services.

# Hintergrundinformationen

Ultra-M ist eine vorkonfigurierte und validierte Kernlösung für virtualisierte mobile Pakete, die die Bereitstellung von VNFs vereinfacht. OpenStack ist der Virtualized Infrastructure Manager (VIM)

für Ultra-M und besteht aus den folgenden Knotentypen:

- Computing
- Object Storage Disk Computing (OSD Computing)
- Controller
- OpenStack-Plattform Director (OSPD)

Die High-Level-Architektur von Ultra-M und die beteiligten Komponenten sind in diesem Bild dargestellt:

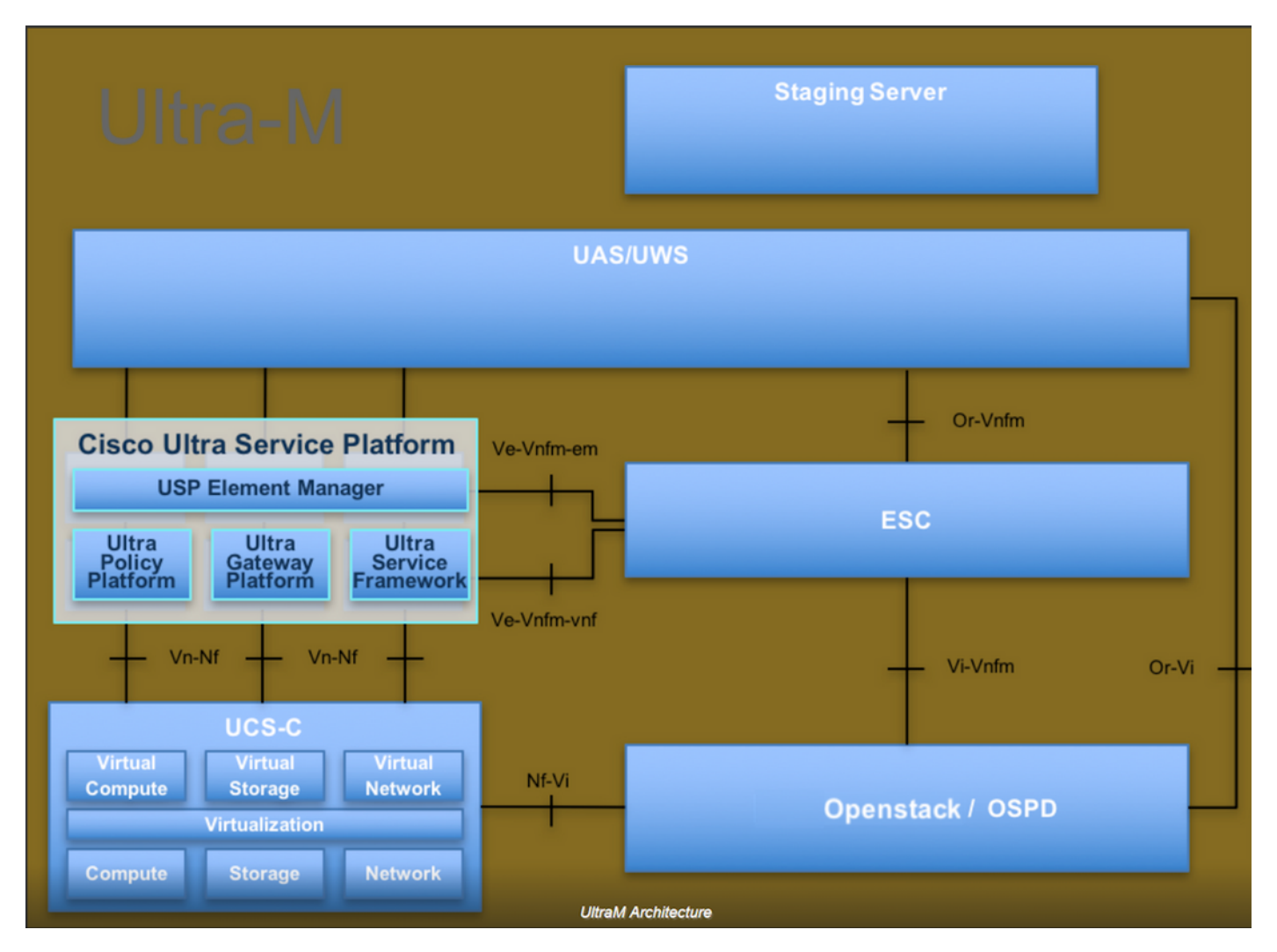

Dieses Dokument richtet sich an Mitarbeiter von Cisco, die mit der Cisco Ultra-M-Plattform vertraut sind. Es beschreibt die Schritte, die für OpenStack und Redhat OS erforderlich sind.

Hinweis: Ultra M 5.1.x wird zur Definition der Verfahren in diesem Dokument berücksichtigt.

## Bereitstellungsmethode für CPAR VM-Instanzen

Melden Sie sich bei der Horizon Interface an.

Stellen Sie sicher, dass diese erfüllt sind, bevor Sie mit der VM-Instanz-Bereitstellung beginnen.

- Secure Shell (SSH)-Konnektivität mit der VM oder dem Server
- Aktualisieren Sie den Hostnamen und den gleichen Hostnamen in /etc/hosts.
- Die Liste enthält das RPM, das für die Installation der CPAR-GUI erforderlich ist. Required 64-bit rpms for Relevant RHEL OS Versions

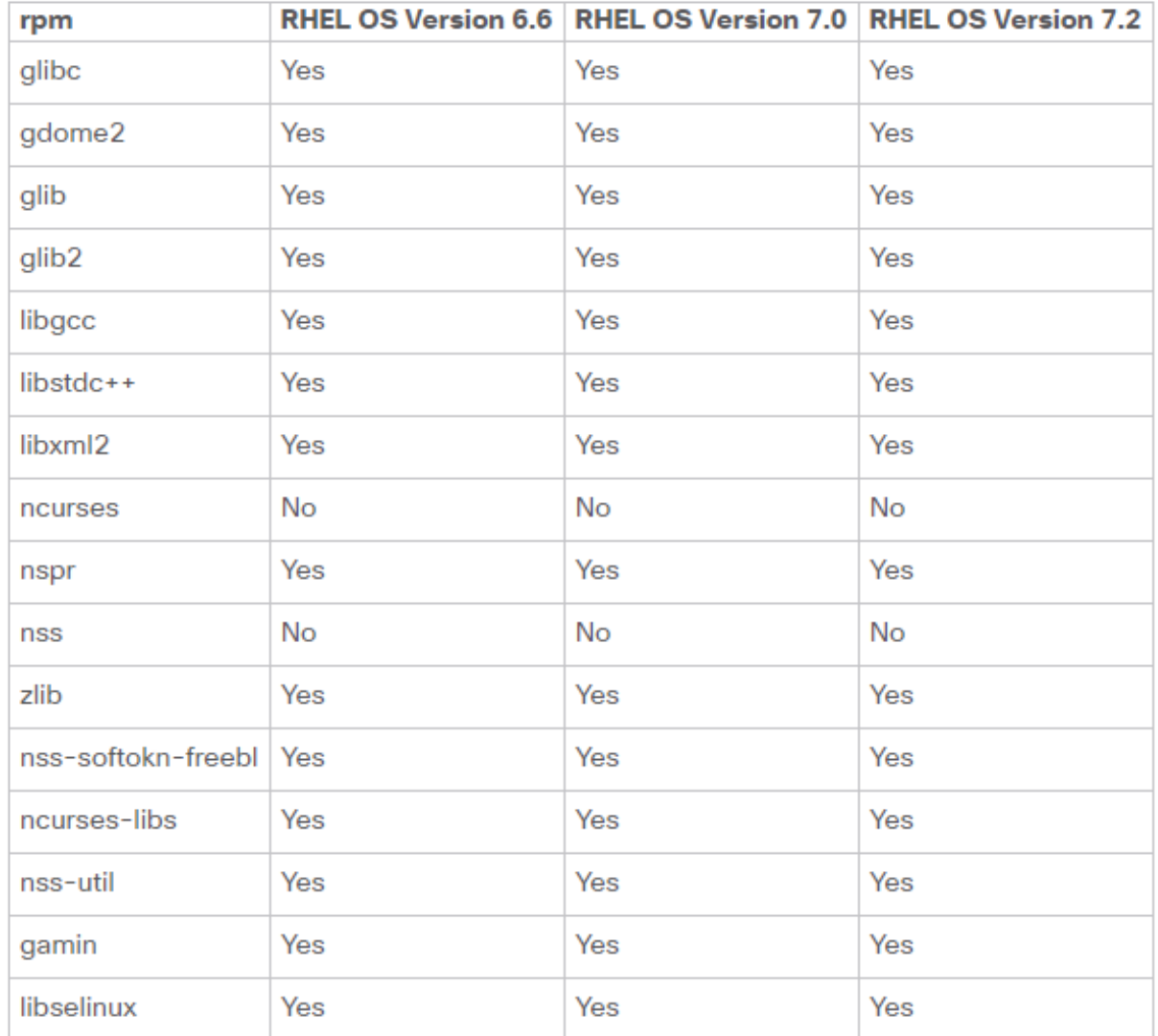

Schritt 1: Öffnen Sie über die Horizon-Schnittstelle einen beliebigen Internet-Browser und eine entsprechende IP-Adresse.

Schritt 2: Geben Sie die entsprechenden Benutzeranmeldeinformationen ein, und klicken Sie auf die Schaltfläche Verbinden.

# **RED HAT OPENSTACK PLATFORM** If you are not sure which authentication method to use, contact your administrator. User Name<sup>3</sup> core Password ......... **Connect**

# RHEL-Bild in Horizon hochladen

Schritt 1: Navigieren Sie zu Content Repository, und laden Sie die Datei mit dem Namen Rhel-Image herunter. Dies ist ein angepasstes QCOW2 Red Hat-Image für CPAR AAA-Projekt.

Schritt 2: Wechseln Sie zurück zur Registerkarte Horizont und folgen Sie der Route Admin > Images wie im Bild gezeigt.

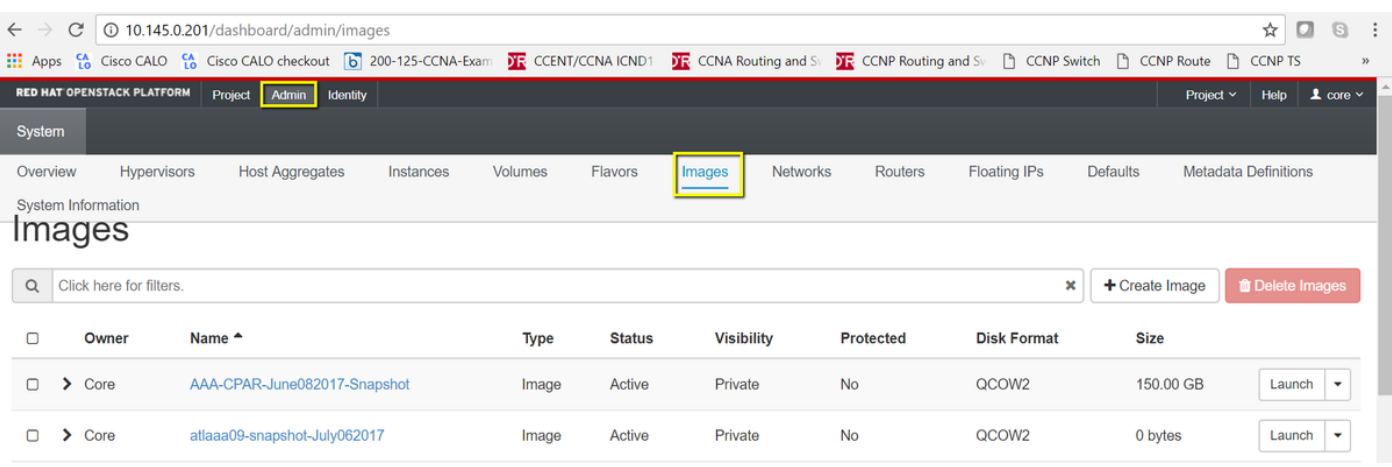

Schritt 3: Klicken Sie auf die Schaltfläche Bild erstellen. Füllen Sie die als Bildname und Bildbeschreibung bezeichneten Dateien aus, und wählen Sie die QCOW2-Datei aus, die zuvor unter Schritt 1 heruntergeladen wurde. durch Klicken auf Durchsuchen im Dateibereich und

#### Auswahl der Option QCOW2-QUEMU-Emulator im Abschnitt Formatierung. Klicken Sie dann auf Bild erstellen wie im Bild gezeigt.

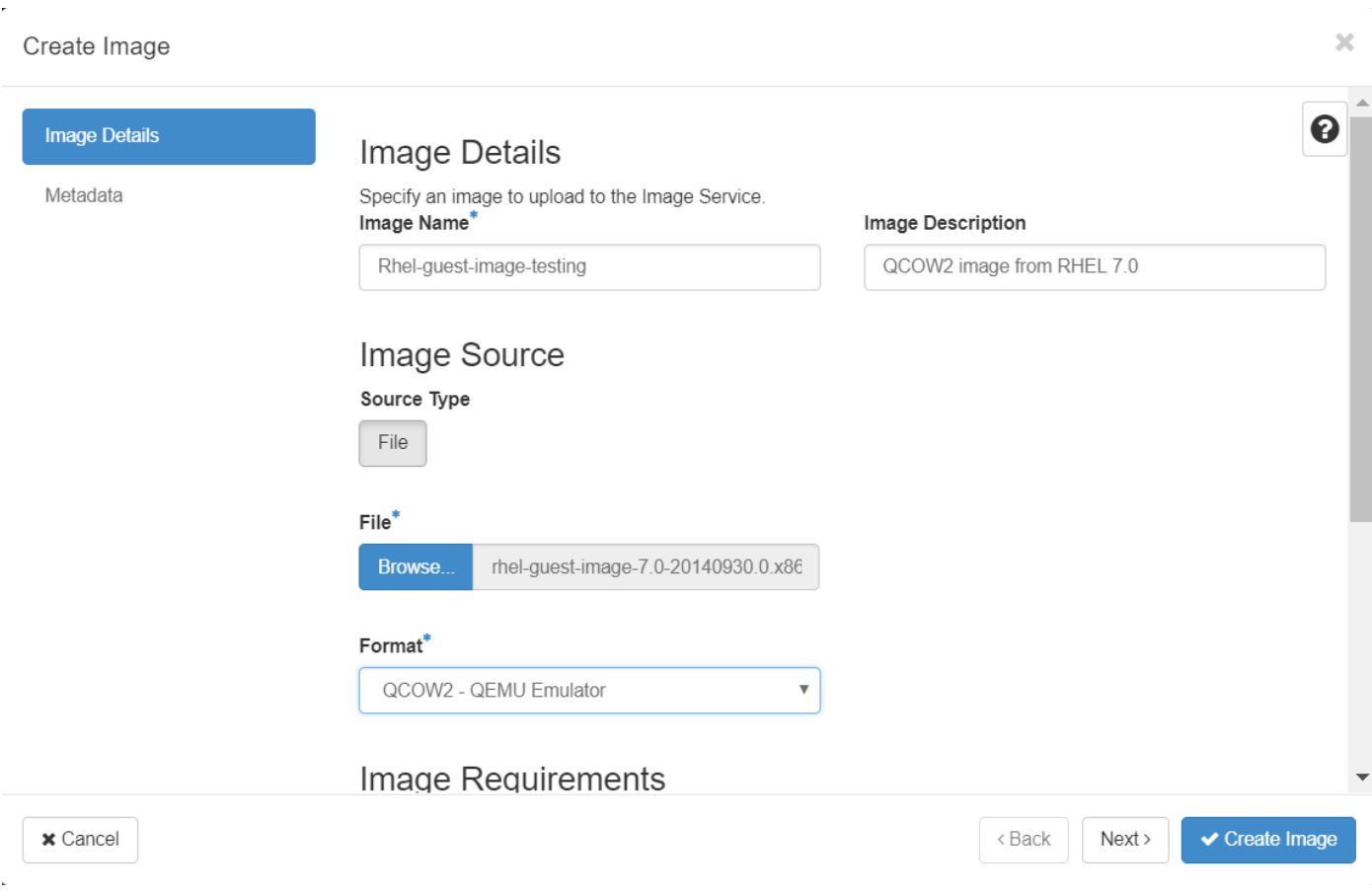

#### Neuen Typ erstellen

Aromen stellen die Ressourcenvorlage dar, die in der Architektur jeder Instanz verwendet wird.

Schritt 1: Navigieren Sie im oberen Horizon-Menü zu Admin > Flavors (Admin > Aromen), wie im Bild gezeigt.

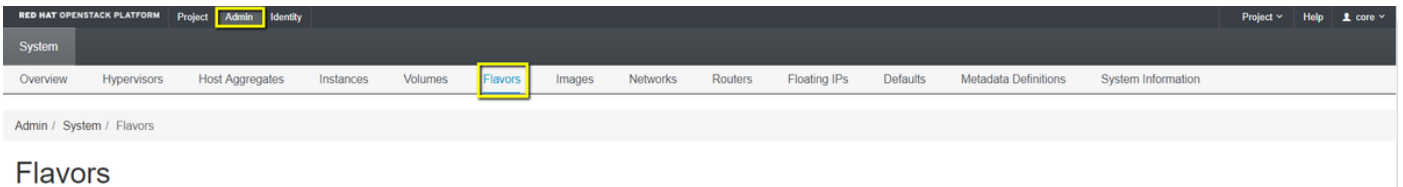

Abbildung 4 Abschnitt "Horizon Flavors".

Schritt 2: Klicken Sie auf die Schaltfläche Create Flavor (Typ erstellen).

Schritt 3: Geben Sie im Fenster Create Flavor (Typ erstellen) die entsprechenden Ressourceninformationen ein. Dies ist die Konfiguration für den CPAR-Typ:

**vCPUs** 36 **RAM (MB)** 32768 **Root Disk (GB)** 150

#### **Ephemeral Disk (GB) 0**

**Swap Disk (MB)** 29696

**RX/TX Factor** 1

#### Create Flavor

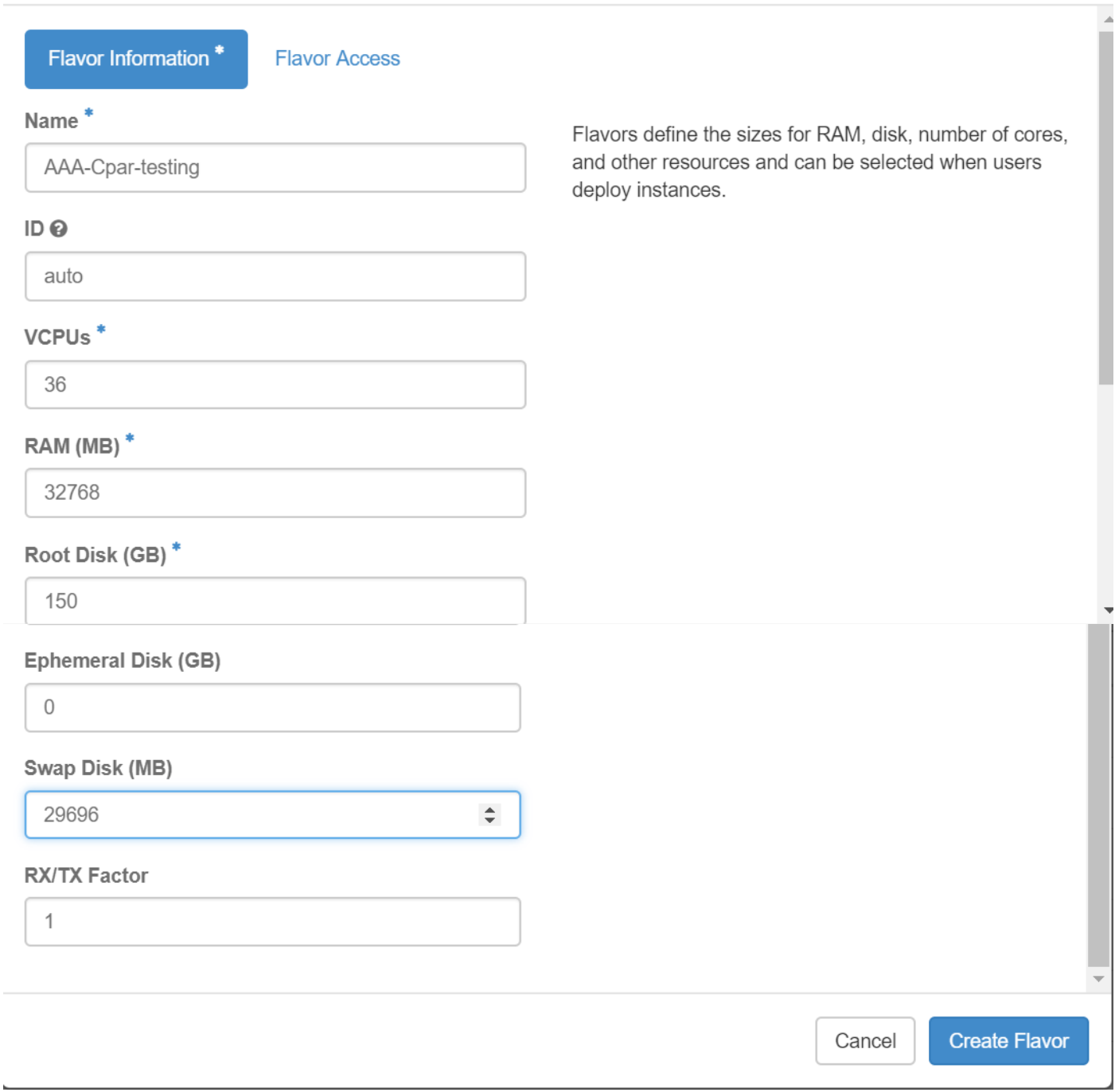

Schritt 4: Klicken Sie im gleichen Fenster auf Flavor Access und wählen Sie das Projekt aus, in dem diese Flavor-Konfiguration verwendet werden soll (d. h. Core).

Schritt 5: Klicken Sie auf Flavour erstellen.

#### Erstellen einer Host-Aggregations-/Verfügbarkeitszone

 $\mathbb{X}$ 

Schritt 1: Navigieren Sie im oberen Horizon-Menü zu Admin > Host Aggregates (Admin > Host-Aggregate), wie im Bild gezeigt.

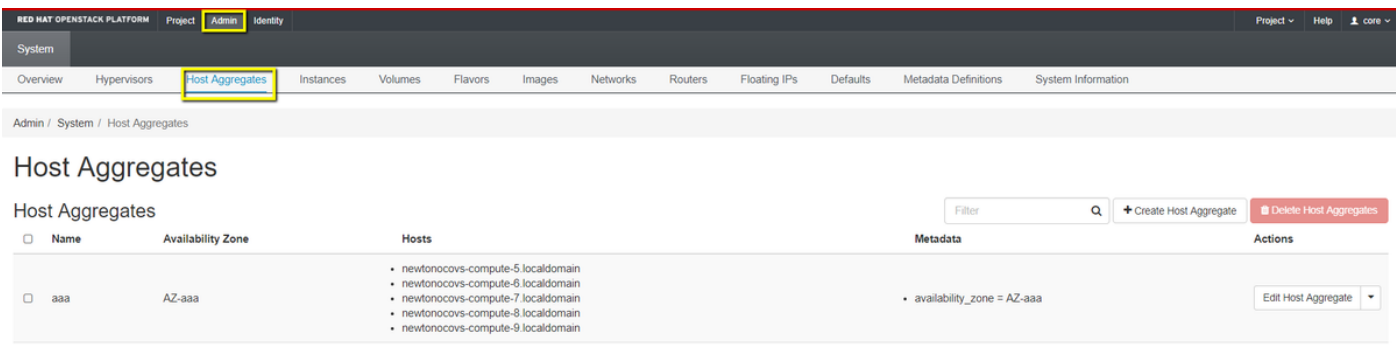

Schritt 2: Klicken Sie auf die Schaltfläche Create Host Aggregate (Host-Aggregat erstellen).

Schritt 3: Geben Sie im Label Host Aggregate Information\* die Felder Name und Verfügbarkeit Zone mit den entsprechenden Informationen ein. Für die Produktionsumgebung werden diese Informationen derzeit wie im Bild gezeigt verwendet:

- Name: Aaa
- Verfügbarkeitszone: AZ-aaa

#### **Create Host Aggregate**

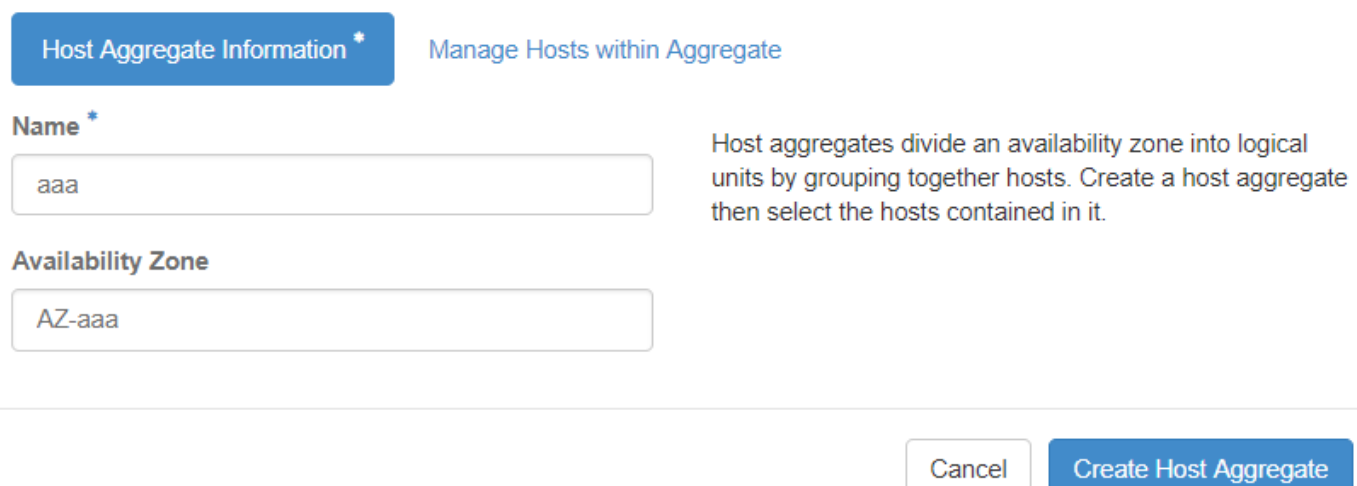

×

Schritt 4: Klicken Sie auf die Registerkarte Manage Hosts (Hosts verwalten), und klicken Sie auf die Schaltfläche + für die Hosts, die der neuen Verfügbarkeitszone hinzugefügt werden sollen.

#### Create Host Aggregate

#### Host Aggregate Information\*

Manage Hosts within Aggregate

Add hosts to this aggregate. Hosts can be in multiple aggregates.

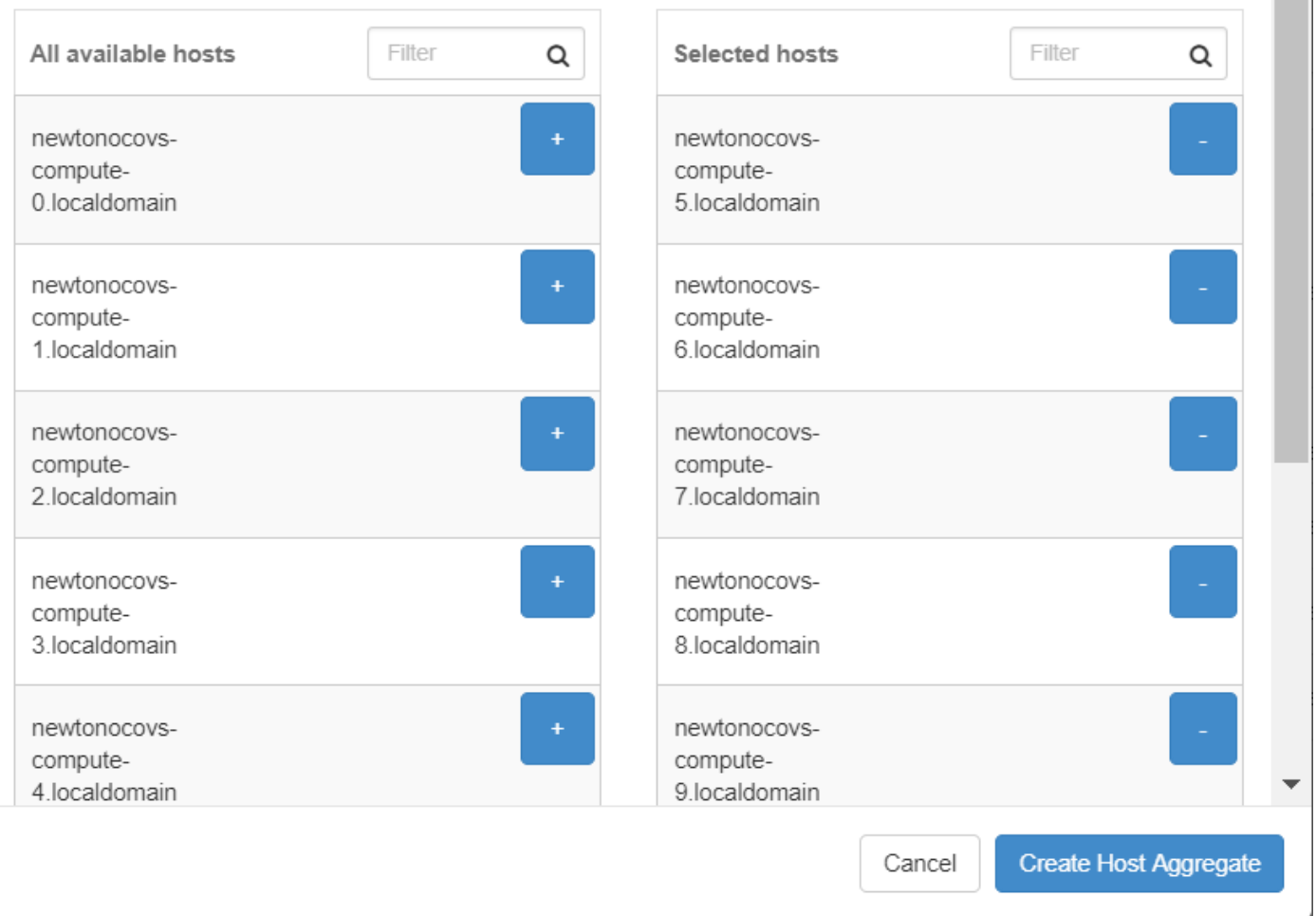

Schritt 5: Klicken Sie abschließend auf die Schaltfläche "Host Aggregate erstellen".

#### Neue Instanz starten

Schritt 1: Navigieren Sie im oberen Horizon-Menü zu Projekt > Instanzen wie im Bild gezeigt.

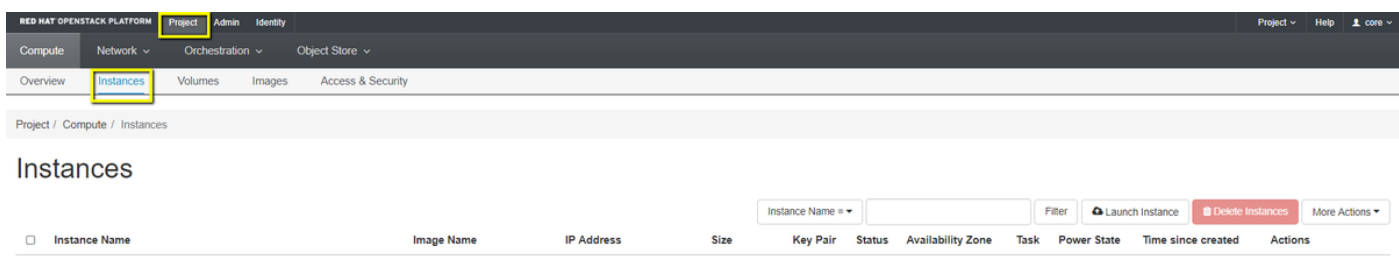

Schritt 2: Klicken Sie auf die Schaltfläche Instanz starten.

Schritt 3: Geben Sie auf der Registerkarte Details einen geeigneten Instanznamen für das neue

virtuelle System ein, wählen Sie die entsprechende Verfügbarkeitszone (d. h. AZ-aaa) aus, und legen Sie Count auf 1 fest, wie im Bild gezeigt.

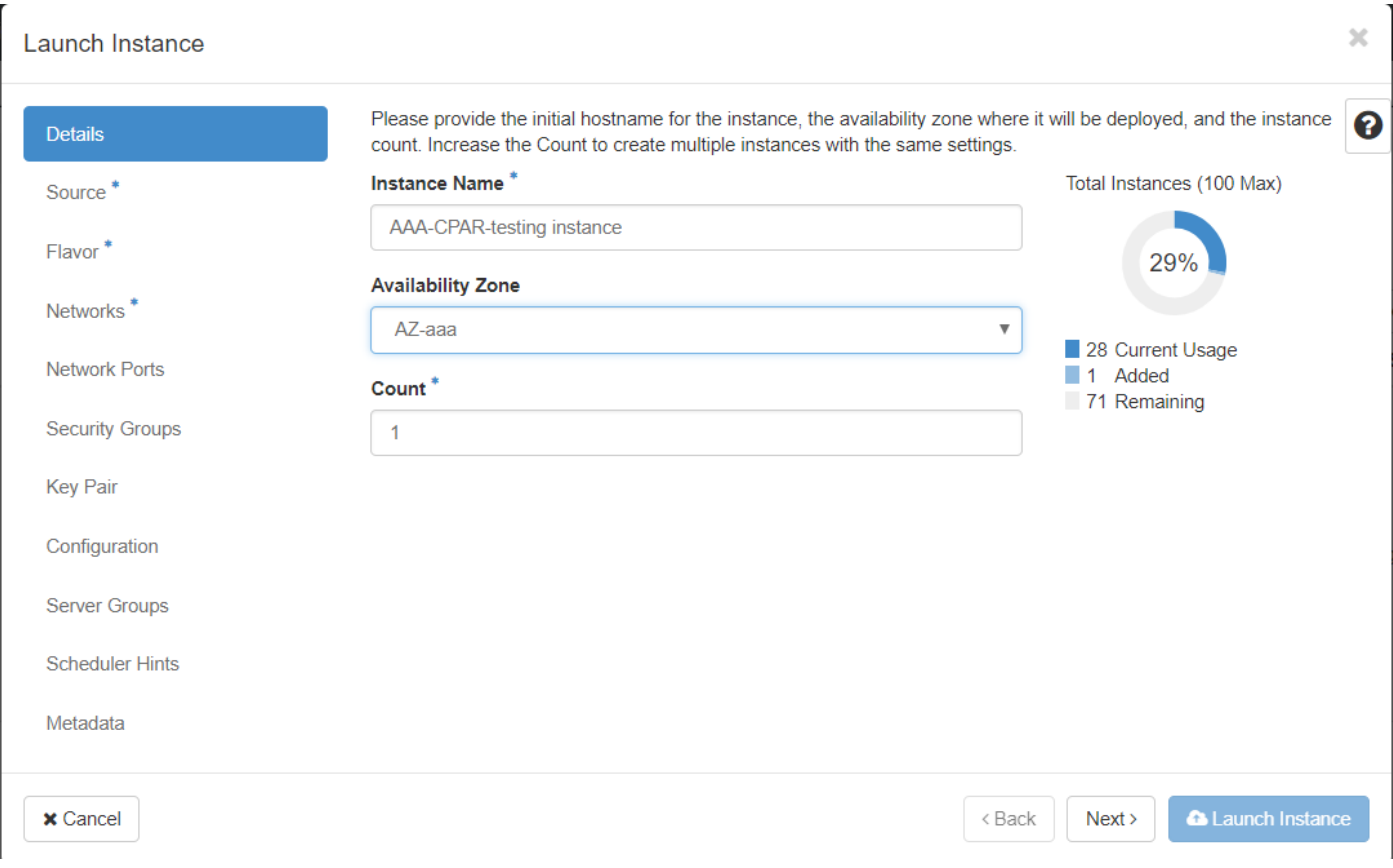

Schritt 4: Klicken Sie auf die Registerkarte Quelle, und wählen Sie eine der folgenden Verfahren aus und führen Sie sie aus:

1. Starten einer Instanz basierend auf einem RHEL-Image.

Legen Sie die Konfigurationsparameter wie folgt fest:

- Startquelle auswählen: Bild
- Neues Volumen erstellen: Nein
- Wählen Sie das entsprechende Bild aus dem Menü "Verfügbar" (d. h. Redhat-Image) aus.

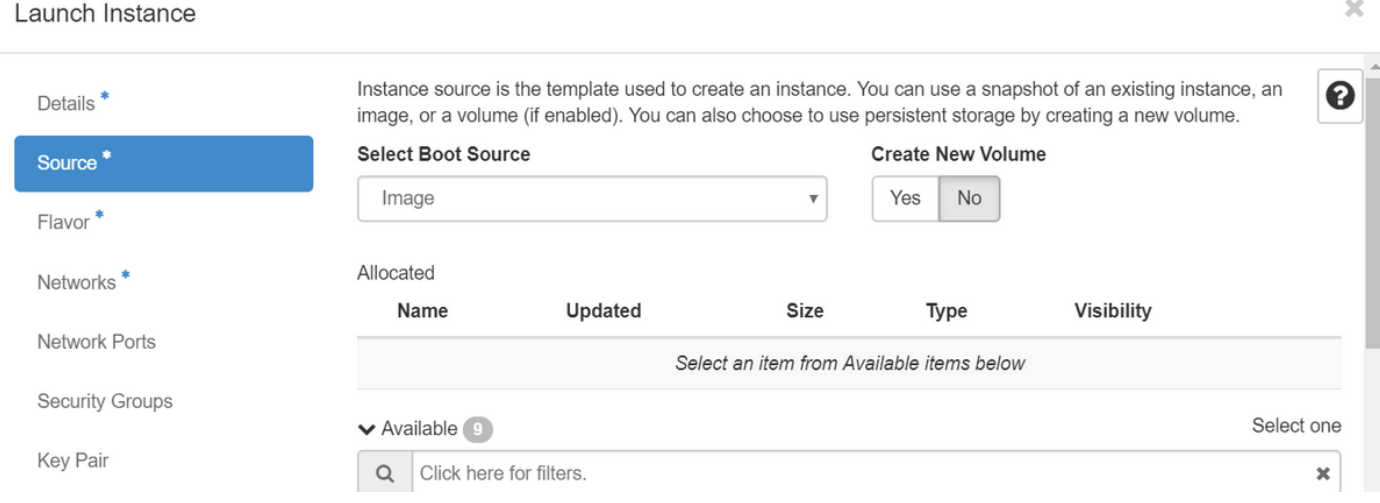

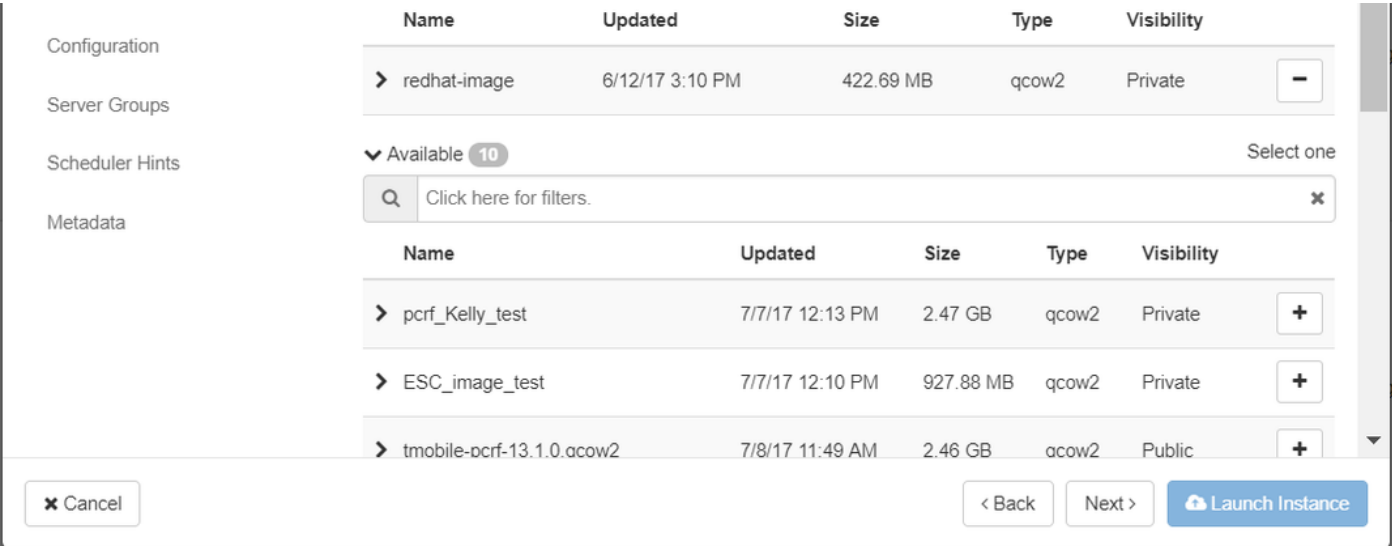

2. Starten einer Instanz auf Basis eines Snapshots.

Legen Sie die Konfigurationsparameter wie folgt fest:

- Startquelle auswählen: InstanzSnapshot
- Neues Volumen erstellen: Nein
- Wählen Sie den entsprechenden Snapshot aus dem Menü "Verfügbar" aus (d. h. aaa09- ●Snapshot-Juni292017).

 $\overline{\chi}$ 

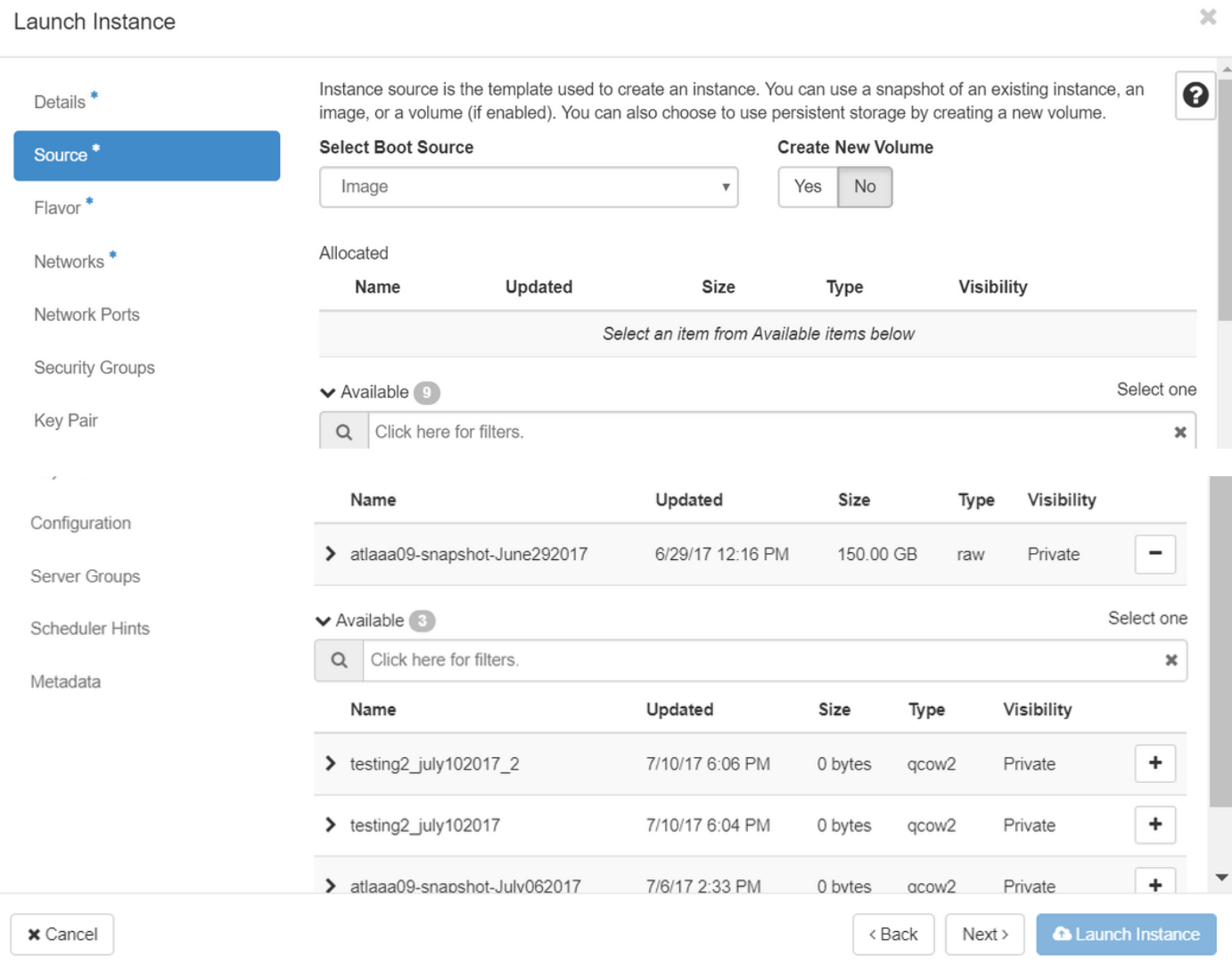

Schritt 5: Klicken Sie auf die Registerkarte Flavor und wählen Sie den im Abschnitt Neuer Geschmack erstellen erstellten Geschmack aus.

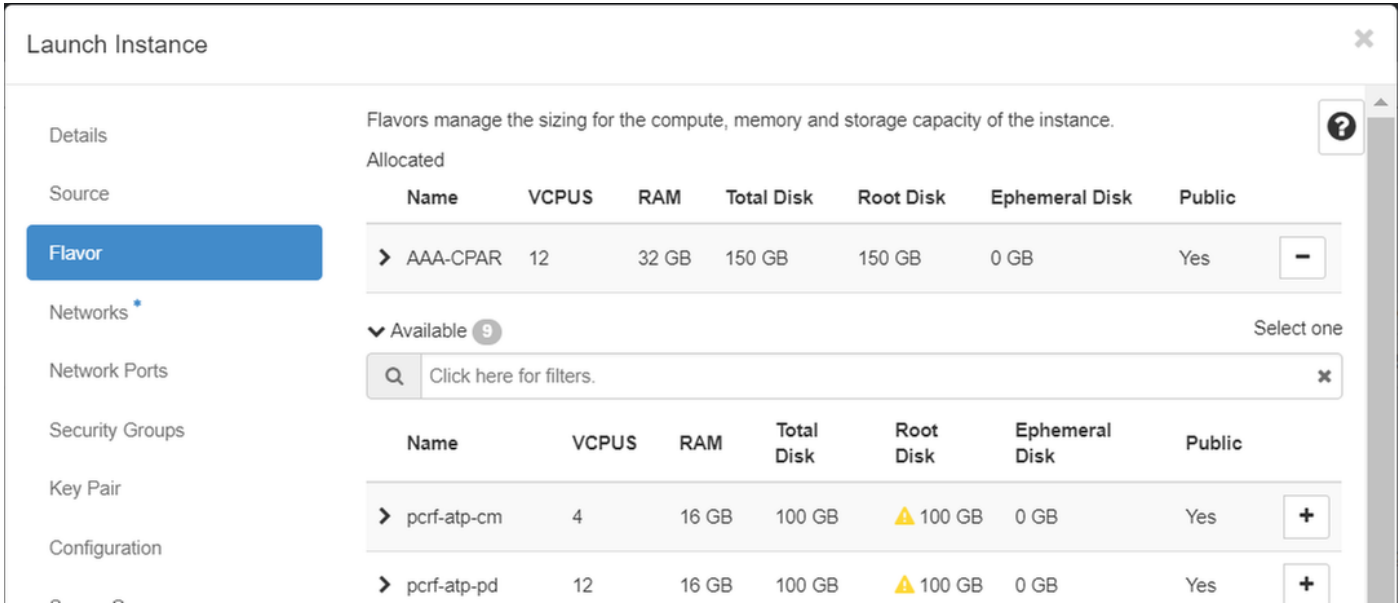

Schritt 6: Klicken Sie auf die Registerkarte Netzwerke, und wählen Sie die entsprechenden Netzwerke aus, die für jede Ethernet-Schnittstelle der neuen Instanz/VM verwendet werden. Diese Konfiguration wird derzeit für die Produktionsumgebung verwendet:

- $\text{-}$  eth $0 = \text{tb1-mgmt}$
- $\cdot$  eth1 = routbar mit Durchmesser1
- $\cdot$  eth2 = Radius-routbar1

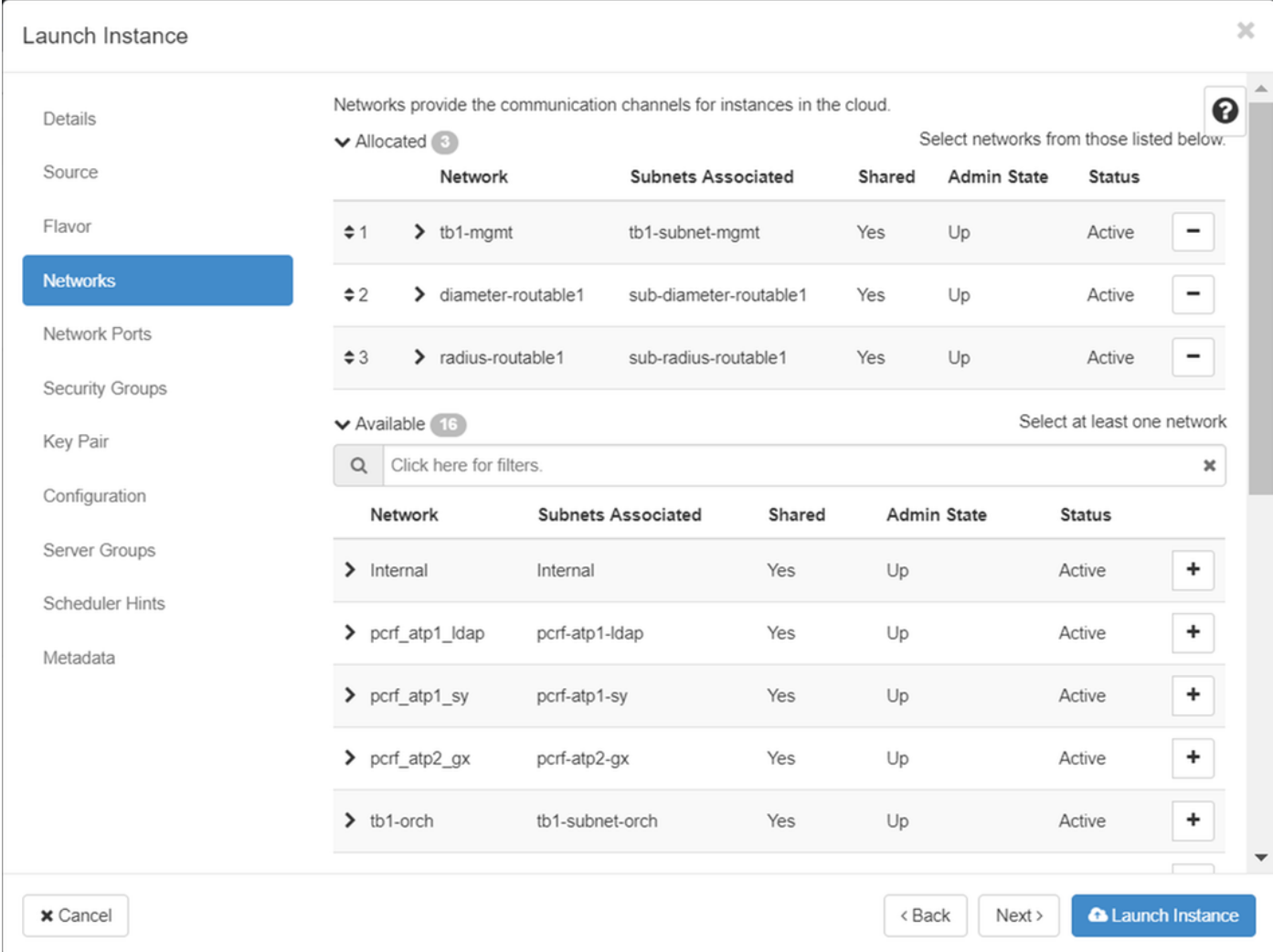

Schritt 7: Klicken Sie abschließend auf die Schaltfläche Instanz starten, um die Bereitstellung der neuen Instanz zu starten.

## Erstellen und Zuweisen einer Floating-IP-Adresse

Eine Floating-IP-Adresse ist eine routbare Adresse, d. h., sie ist von der Außenseite der Ultra M/OpenStack-Architektur aus erreichbar und kann mit anderen Knoten aus dem Netzwerk kommunizieren.

Schritt 1: Navigieren Sie im oberen Horizon-Menü zu Admin > Floating IPs (Admin > Floating-IPs).

Schritt 2: Klicken Sie auf die Schaltfläche IP Projekt zuweisen.

Schritt 3: Wählen Sie im Fenster Zuweisen von Floating-IP den Pool aus, aus dem die neue unverankerte IP gehört, das Projekt, dem sie zugewiesen werden soll, und die neue Floating-IP-Adresse selbst.

Beispiel:

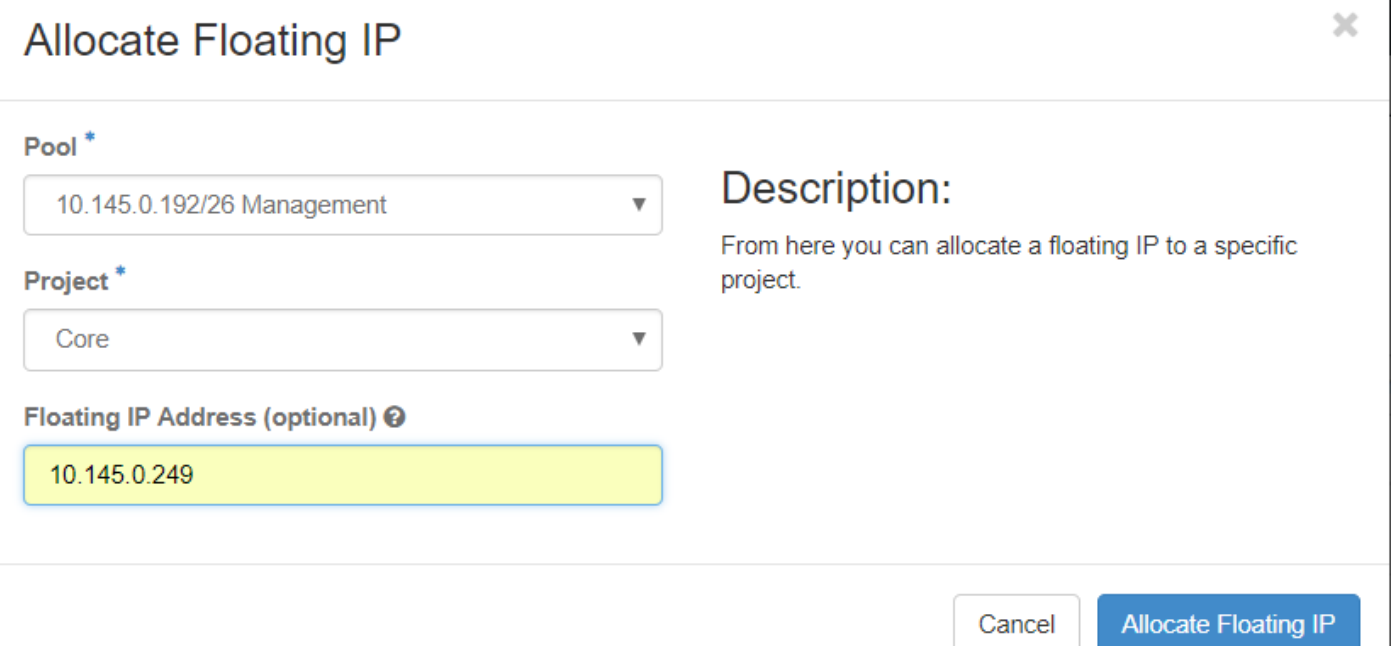

Schritt 4: Klicken Sie auf die Schaltfläche Zuweisen von Floating-IP.

Schritt 5: Navigieren Sie im oberen Menü Horizont zu Projekt > Instanzen.

Schritt 6: Klicken Sie in der Spalte Aktion auf den Pfeil, der in der Schaltfläche Snapshot erstellen nach unten zeigt, und ein Menü sollte angezeigt werden. Wählen Sie die Option Zuordnen - Floating-IP aus.

Schritt 7: Wählen Sie die entsprechende unverankerte IP-Adresse aus, die im Feld IP-Adresse verwendet werden soll, und wählen Sie die entsprechende Verwaltungsschnittstelle (eth0) aus der neuen Instanz aus, der diese unverankerte IP im zu verknüpfenden Port zugewiesen wird, wie im Bild gezeigt.

 $\mathbf{I}$ 

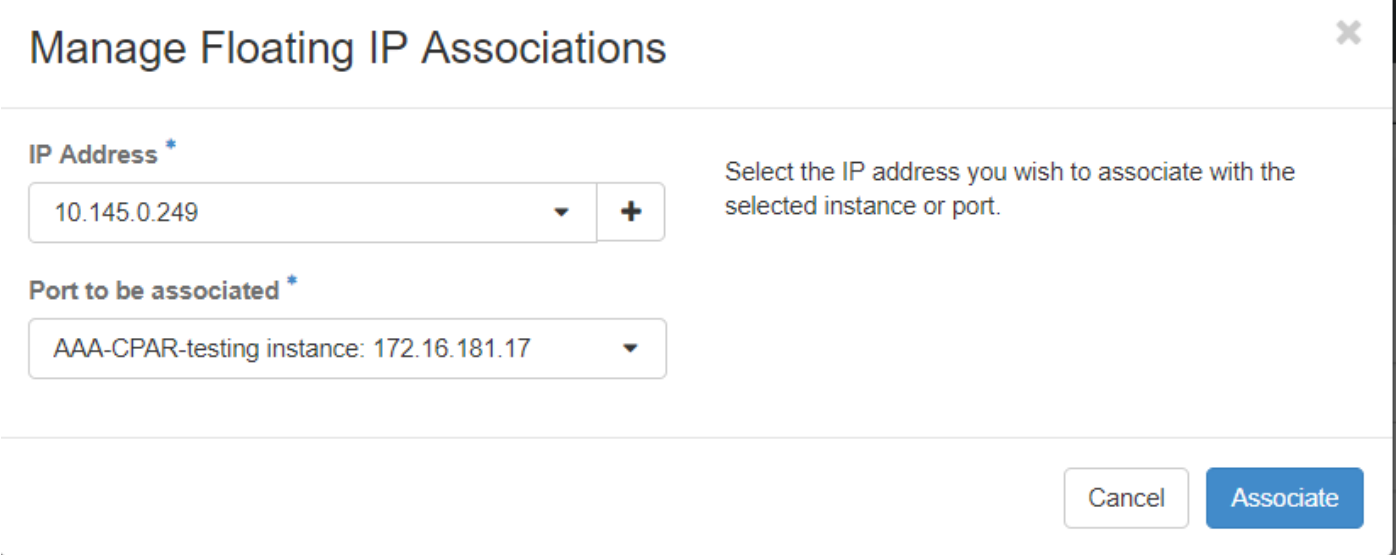

Schritt 8: Klicken Sie abschließend auf die Schaltfläche Zuordnen.

# SSH aktivieren

Schritt 1: Navigieren Sie im oberen Menü Horizont zu Projekt > Instanzen.

Schritt 2: Klicken Sie auf den Namen der im Abschnitt Neue Instanz starten erstellten Instanz/VM.

Schritt 3: Klicken Sie auf die Registerkarte Konsole. Dadurch wird die Befehlszeilenschnittstelle des virtuellen Systems angezeigt.

Schritt 4: Geben Sie nach der Anzeige der CLI die entsprechenden Anmeldeinformationen ein:

Benutzername: xxxxx

Kennwort: xxxxx

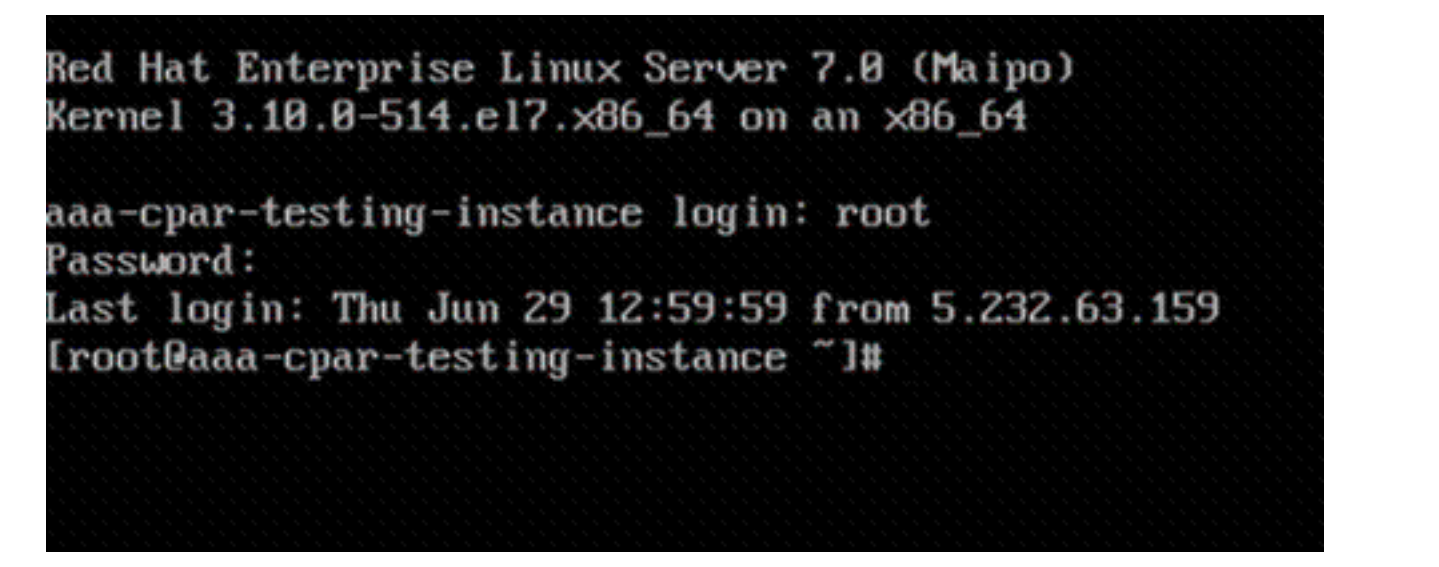

Schritt 5: Geben Sie in der CLI den Befehl vi /etc/ssh/sshd\_config ein, um die SSH-Konfiguration zu bearbeiten.

Schritt 6: Wenn die SSH-Konfigurationsdatei geöffnet ist, drücken Sie I, um die Datei zu bearbeiten. Suchen Sie dann nach dem Abschnitt hier, und ändern Sie die erste Zeile von PasswordAuthentication no in PasswordAuthentication yes.

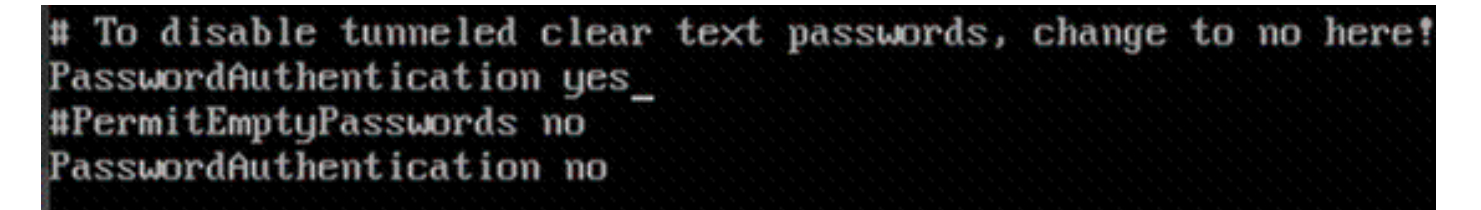

Schritt 7: Drücken Sie ESC und geben Sie : wa! um die Dateiänderungen sshd\_config zu speichern.

Schritt 8: Führen Sie den Befehl service sshd restart aus.

[root@aaa-cpar-testing-instance\_ssh]#\_service\_sshd\_restart\_ Redirecting to /bin/systemctl restart sshd.service root@aaa-cpar-testing-instance ssh]#

Schritt 9: Um die SSH-Konfigurationsänderungen ordnungsgemäß zu testen, öffnen Sie jeden SSH-Client, und versuchen Sie, eine sichere Remote-Verbindung mit der Floating-IP-Adresse herzustellen, die der Instanz (d. h. 10.145.0.249) und dem Benutzer-Root zugewiesen wurde.

```
[2017-07-13 12:12.09]
[dieaguil.DIEAGUIL-CWRQ7] > ssh root@10.145.0.249
Warning: Permanently added '10.145.0.249' (RSA) to the list of known hosts
root@10.145.0.249's password:
X11 forwarding request failed on channel 0
Last login: Thu Jul 13 12:58:18 2017
[root@aaa-cpar-testing-instance \sim]#
[root@aaa-cpar-testing-instance ~]#
```
## Einrichten einer SSH-Sitzung

Öffnen Sie eine SSH-Sitzung mit der IP-Adresse des entsprechenden VM/Servers, auf dem die Anwendung installiert wird.

 $[dieaguit.DIEAGUIL-CWRQ7] > sh root@10.145.0.59$ K11 forwarding request failed on channel 0 ast login: Wed Jun 14 17:12:22 2017 from 5.232.63.147 root@dalaaa07 ~]#

#### CPAR-Software und -Lizenzen hochladen

Schritt 1: Laden Sie das entsprechende Installationsskript für die CPAR-Version (CSCOar-x.x.xlnx26\_64-install.sh) von der Cisco Software-Plattform herunter: [https://software.cisco.com/download/release.html?mdfid=286309432&flowid=&softwareid=284671](https://software.cisco.com/download/release.html?mdfid=286309432&flowid=&softwareid=284671441&release=7.2.2.3&relind=AVAILABLE&rellifecycle=&reltype=latest) [441&release=7.2.2.3&relind=AVAILABLE&rellifecycle=&reltype=latest](https://software.cisco.com/download/release.html?mdfid=286309432&flowid=&softwareid=284671441&release=7.2.2.3&relind=AVAILABLE&rellifecycle=&reltype=latest)

#### **Cisco Prime Access Registrar for RHEL**

CSCOar-7.2.2.3-Inx26 64-install.sh

Schritt 2: Laden Sie die Datei CSCOar-x.x.x.x-lnx26\_64-install.sh in das neue VM/Server im /tmp-Verzeichnis hoch.

Schritt 3: Laden Sie die entsprechende(n) Lizenzdatei(en) in das neue VM/Server-Verzeichnis /tmp hoch.

[cloud-user@rhel-instance tmp]\$ ls CSCOar-7.2.2.2-lnx26 64-install.sh PAR201703171741194350.lic

# RHEL/CentOS-Image hochladen

Laden Sie die entsprechende RHEL- oder CentOS.iso-Datei in das VM/Server/tmp-Verzeichnis.

#### [cloud-user@rhel-instance tmp]\$ ls grep rhel rhel-server-7.2-source-dvd1.iso

## Yum Repository erstellen

Yum ist ein Linux-Tool, das den Benutzer bei der Installation neuer RPMs mit all ihren Abhängigkeiten unterstützt. Dieses Tool wird bei der Installation der verpflichtenden CPAR-RPMs und beim Upgrade des Kernels verwendet.

Schritt 1: Navigieren Sie zum Verzeichnis /mnt mit dem Befehl cd/mnt, und erstellen Sie ein neues Verzeichnis mit dem Namen disk1, und führen Sie den Befehl mkdir disk1 aus.

Schritt 2: Navigieren Sie zum Verzeichnis /tmp mit dem Befehl cd /tmp, in dem die Datei RHEL oder CentOS.iso zuvor hochgeladen wurde, und befolgen Sie die Schritte, die in Abschnitt 3.3 erwähnt wurden.

Schritt 3: Montieren Sie das RHEL/CentOS-Image in das Verzeichnis, das in Schritt 1 erstellt wurde. mit dem Befehl mount -o loop <Name der ISO-Datei> /mnt/disk1.

Schritt 4: Erstellen Sie in /tmp ein neues Verzeichnis mit dem Namen repo unter Verwendung des Befehls mkdir repo. Ändern Sie dann die Berechtigungen dieses Verzeichnisses, und führen Sie den Befehl chmod -R o-w+r repo aus.

Schritt 5: Navigieren Sie mithilfe des Befehls cd /mnt/disk1 zum Verzeichnis Packages des RHEL/CentOS-Images (gemountet auf Schritt 3.). Kopieren Sie alle Packages-Verzeichnisdateien in /tmp/repo mit dem Befehl cp -v \* /tmp/repo.

Schritt 6: Wechseln Sie zurück zum Repo-Verzeichnis, führen Sie cd /tmp/repo aus, und verwenden Sie die folgenden Befehle:

rpm -Uhvdeltarpm-3.6-3.el7.x86\_64.rpm

rpm-Uvh python-deltarpm-3.6-3.el7.x86\_64.rpm

rpm -Uvh createrepo-0.9.9-26.el7.noarch.rpm

Diese Befehle installieren die drei erforderlichen RPMs, um Yum zu installieren und zu verwenden. Die zuvor erwähnte RPM-Version kann unterschiedlich sein und hängt von der RHEL/CentOS-Version ab. Wenn eine dieser RPMs nicht im Verzeichnis /Packages enthalten ist, besuchen Sie die Website <https://rpmfind.net>, von der Sie sie herunterladen können.

Schritt 7: Erstellen Sie ein neues RPM-Repository mit dem Befehl createrepo /tmp/repo.

Schritt 8: Navigieren Sie zum Verzeichnis /etc/yum.repos.d/mit dem Befehl cd /etc/yum.repos.d/. Erstellen Sie eine neue Datei mit dem Namen myrepo.repo, die diese Datei mit dem Befehl vi

#### myrepo.repo enthält:

[local]

name=MyRepo

baseurl=file:///tmp/repo

enabled=1

gpgcheck=0

Drücken Sie I, um den Einfügemodus zu aktivieren. Drücken Sie zum Speichern und Schließen die ESC-Taste, und geben Sie dann ":wq!" ein. und drücken Sie die Eingabetaste.

#### Installation der erforderlichen CPAR-RPMs

Schritt 1: Navigieren Sie mit dem Befehl cd /tmp/repo zum Verzeichnis /tmp/repo.

Schritt 2: Installieren Sie die erforderlichen CPAR-RPMs, und führen Sie die folgenden Befehle aus:

```
yum install bc-1.06.95-13.el7.x86_64.rpm
yum install jre-7u80-linux-x64.rpm
yum install sharutils-4.13.3-8.el7.x86_64.rpm
yum install unzip-6.0-16.el7.x86_64.rpm
```
Hinweis: Die Version der RPMs kann unterschiedlich sein und hängt von der RHEL/CentOS-Version ab. Wenn eine dieser RPMs nicht im Verzeichnis /Packages enthalten ist, besuchen Sie die Website [https://rpmfind.net,](https://rpmfind.net) auf der sie heruntergeladen werden können. Um Java SE 1.7 RPM herunterzuladen, lesen Sie

[http://www.oracle.com/technetwork/java/javase/downloads/java-archive-downloads-javase7-](http://www.oracle.com/technetwork/java/javase/downloads/java-archive-downloads-javase7-521261.html) [521261.html](http://www.oracle.com/technetwork/java/javase/downloads/java-archive-downloads-javase7-521261.html) und laden Sie jre-7u80-linux-x64.rpm herunter.

## Kernel-Upgrade auf Version 3.10.0-693.1.1.el7

Schritt 1: Navigieren Sie zum Verzeichnis /tmp/repo mit dem Befehl cd /tmp/repo.

Schritt 2: Installieren Sie kernel-3.10.0-514.el7.x86\_64 RPM und führen Sie den Befehl yum install kernel-3.10.0-693.1.1.el7.x86\_64.rpm aus.

Schritt 3: Starten Sie VM/Server mithilfe des Befehls reboot neu.

Schritt 4: Wenn der Computer wieder startet, überprüfen Sie, ob die Kernel-Version aktualisiert wurde und führen Sie den Befehl uname -r aus. Die Ausgabe muss 3.10.0-693.1.1.el7.x86\_64 lauten.

#### Netzwerkparameter einrichten

#### Ändern des Hostnamens

Schritt 1: Öffnen Sie im Schreibmodus die Datei /etc/hosts und führen Sie den Befehl vi /etc/hosts aus.

Schritt 2: Drücken Sie I, um den Einfügemodus zu aktivieren, und schreiben Sie die entsprechenden Informationen zum Hostnetzwerk. Befolgen Sie dieses Format:

<Diameter interface IP> <Host's FQDN> <VM/Server's hostname> Beispiel: 10.178.7.37 aaa07.aaa.epc.mnc30.mcc10.3gppnetwork.org aaa07

Schritt 3: Speichern Sie die Änderungen, schließen Sie die Datei, indem Sie die ESC-Taste drücken und anschließend ":wq!" schreiben. und die Eingabetaste drücken.

Schritt 4: Führen Sie den Befehl hostnametl set-hostname <Host's FQDN>aus. Beispiel: hostnameTL set-hostname aaa.epc.mnc.mcc.3gppnetwork.org.

Schritt 5: Starten Sie den Netzwerkdienst mit dem Befehl service network restart neu.

Schritt 6: Überprüfen Sie, ob die Hostnamenänderungen übernommen wurden, und führen Sie die folgenden Befehle aus: hostname -a, hostname -f, der den Hostnamen und den FQDN von VM/Server anzeigen soll.

Schritt 7: Offnen /etc/cloud/cloud\_config mit dem Befehl vi /etc/cloud/cloud\_config und fügen Sie "#" vor Zeile "- update hostname" ein. Dadurch wird verhindert, dass der Hostname nach einem Neustart geändert wird. Die Datei sollte wie folgt aussehen:

cloud init modules: - migrator - bootcmd - write-files - growpart - resizefs - set\_hostname - update hostname # - update\_etc\_hosts - rsyslog - users-groups - ssh

Einrichten der Netzwerkschnittstellen

#### Schritt 1: Navigieren Sie zu directory /etc/sysconfig/network-scripts unter Verwendung von cd /etc/sysconfig/network-scripts.

Schritt 2: Öffnen Sie ifcfg-eth0 mit dem Befehl vi ifcfg-eth0. Dies ist die Verwaltungsschnittstelle. Die Konfiguration sollte wie folgt aussehen.

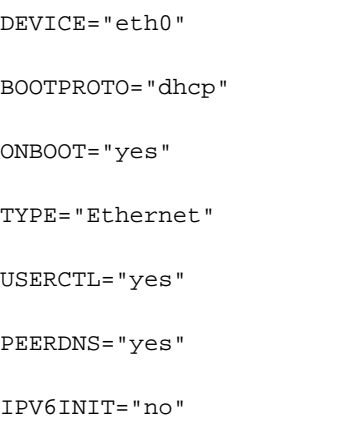

PERSISTENT\_DHCLIENT="1"

Nehmen Sie alle erforderlichen Änderungen vor, speichern Sie die Datei, indem Sie ESC drücken und die Datei eingeben: wq!.

Schritt 3: Erstellen Sie die eth1-Netzwerkkonfigurationsdatei mit dem Befehl vi ifcfg-eth1. Dies ist die Durchmesser-Schnittstelle. Sie können den Einfügemodus aufrufen, indem Sie I drücken und diese Konfiguration eingeben.

DEVICE="eth1" BOOTPROTO="none" ONBOOT="yes" TYPE="Ethernet" USERCTL="yes" PEERDNS="yes" IPV6INIT="no" IPADDR= <eth1 IP> PREFIX=28

PERSISTENT\_DHCLIENT="1"

Ändern Sie <eth1 IP> für die entsprechende IP-Adresse für diese Instanz. Speichern und schließen Sie die Datei, sobald alles in Ordnung ist.

Schritt 4: Erstellen Sie eine eth2-Netzwerkkonfigurationsdatei mit dem Befehl "commandvi ifcfgeth2". Dies ist die Radius-Schnittstelle. Wechseln Sie zum Einfügemodus, indem Sie I drücken, und geben Sie die folgende Konfiguration ein:

```
BOOTPROTO="none"
ONBOOT="yes"
TYPE="Ethernet"
USERCTL="yes"
PEERDNS="yes"
IPV6INIT="no"
IPADDR= <eth2 IP>
PREFIX=28
PERSISTENT_DHCLIENT="1"
```
Ändern Sie <eth2 IP> die entsprechende Radius-IP-Adresse für diese Instanz. Speichern und schließen Sie die Datei, sobald alles in Ordnung ist.

Schritt 5: Starten Sie den Netzwerkdienst mit dem Befehl service network restart neu. Überprüfen Sie, ob die Netzwerkkonfigurationsänderungen mithilfe des Befehls ifconfig übernommen wurden. Jede Netzwerkschnittstelle sollte über eine IP entsprechend der Netzwerkkonfigurationsdatei (ifcfg-ethx) verfügen. Wenn eth1 oder eth2 nicht automatisch booten, führen Sie den Befehl ifup ethx aus.

## CPAR installieren

Schritt 1: Navigieren Sie zum Verzeichnis /tmp, indem Sie den Befehl cd /tmp ausführen.

Schritt 2: Ändern Sie die Berechtigungen für die Datei ./CSCOar-x.x.x.x.x-lnx26\_64-install.sh mit dem Befehl chmod 775 ./CSCOar-x.x.x.x.-lnx26 64-install.sh.

Schritt 3: Starten Sie das Installationsskript mit dem Befehl ./CSCOar-x.x.x.x.-lnx26\_64-install.sh.

```
[cloud-user@rhel-instance tmp]$ sudo ./CSCOar-7.2.2.2-lnx26_64-install.sh
./CSCOar-7.2.2.2-lnx26 64-install.sh: line 343: [: 148: unary operator expected
Name
           : CSCOar
                                            Relocations: /opt/CSCOar
         : CSCOar:<br>: 7.2.2.2<br>: 1401921
Version
                                                  Vendor: Cisco Systems, Inc.
            : 1491821640
                                             Build Date: Mon Apr 10 04:02:17 2017
Release
Install Date: (not installed)
                                             Build Host: nm-rtp-view4
Signature : (none)
build tag: [Linux-2.6.18, official]
Copyright (C) 1998-2016 by Cisco Systems, Inc.
This program contains proprietary and confidential information.
All rights reserved except as may be permitted by prior written consent.
Where do you want to install <CSCOar>? [/opt/CSCOar] [?,q] ■
```
Schritt 4: Bei der Frage Wo möchten Sie <CSCOar> installieren? [/opt/CSCOar] [?,q], drücken Sie die Eingabetaste, um den Standardspeicherort auszuwählen (/opt/CSCOar/).

Schritt 5: Nach der Frage Wo befinden sich die FLEXlm-Lizenzdateien? [] [?,q] geben Sie den Speicherort der Lizenz(en) an, die /tmp sein sollte.

Schritt 6: Für Frage Wo ist die J2RE installiert? [] [?,q] geben Sie das Verzeichnis ein, in dem Java

installiert ist. Beispiel: /usr/java/jre1.8.0\_144/.

Überprüfen Sie, ob es sich um die entsprechende Java-Version für die aktuelle CPAR-Version handelt.

Schritt 7: Überspringen Sie die Oracle-Eingaben, indem Sie die Eingabetaste drücken, da Oracle in dieser Bereitstellung nicht verwendet wird.

Schritt 8: Überspringen Sie die Funktionalität von SIGTRAN-M3UA, indem Sie die Eingabetaste drücken. Diese Funktion ist für diese Bereitstellung nicht erforderlich.

Schritt 9: Für Frage Soll CPAR als Non-Root-Benutzer ausgeführt werden? [n] [y,n,?,q] drücken Sie die Eingabetaste, um die Standardantwort "n" zu verwenden.

Schritt 10: Frage Möchten Sie die Beispielkonfiguration jetzt installieren? [n] [y,n,?,q] drücken Sie die Eingabetaste, um die Standardantwort "n" zu verwenden.

Schritt 11: Warten Sie, bis der CPAR-Installationsprozess abgeschlossen ist, und überprüfen Sie dann, ob alle CPAR-Prozesse ausgeführt werden. Navigieren Sie zu Verzeichnis /opt/CSCOar/bin, und führen Sie den Befehl ./arstatus aus. Die Ausgabe sollte wie folgt aussehen:

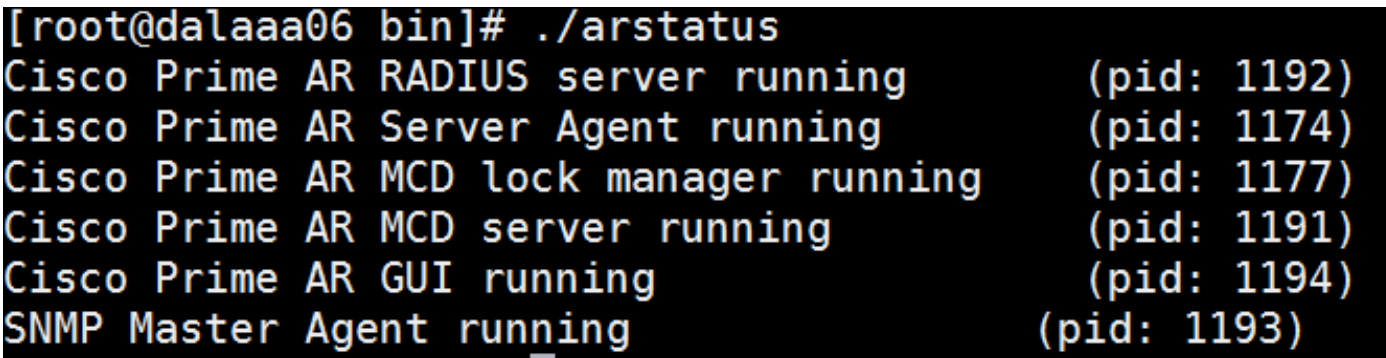

#### SNMP konfigurieren

#### CPAR-SNMP festlegen

Schritt 1: Öffnen Sie die Datei snmpd.conf mit dem Befehl /cisco-ar/ucdsnmp/share/snmp/snmpd.conf, um die erforderliche SNMP-Community, die Trap-Community und die IP-Adresse des Trap-Empfängers einzuschließen: Fügen Sie die Zeile trap2sink xxx.xxx.xxx.xxx cparaasnmp 162 ein.

Schritt 2: Führen Sie den Befehl cd /opt/CSCOar/bin aus, und melden Sie sich mit dem Befehl ./aregcmd bei der CPAR-CLI an, und geben Sie die Administratorberechtigungen ein.

Schritt 3: Wechseln Sie zu /Radius/Advanced/SNMP, und geben Sie den Befehl set MasterAgentEnabled TRUE aus. Speichern Sie die Änderungen mithilfe des Befehls save und quit CPAR CLI Ausgabed Exit.

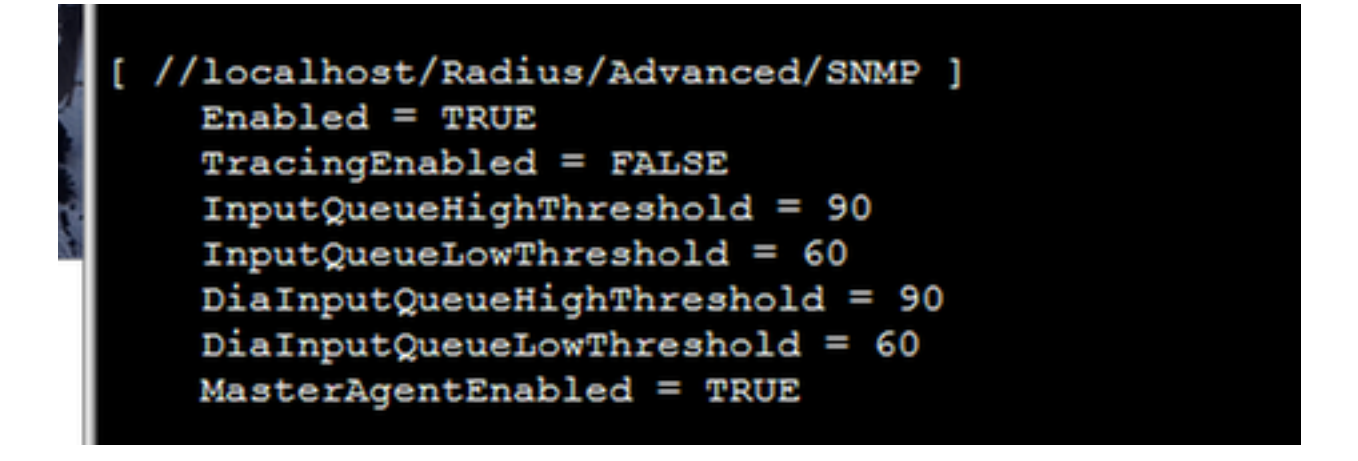

Schritt 4: Stellen Sie sicher, dass die CPAR-OIDs über den Befehl snmpwalk -v2c -c public 127.0.0.1.1 verfügbar sind.

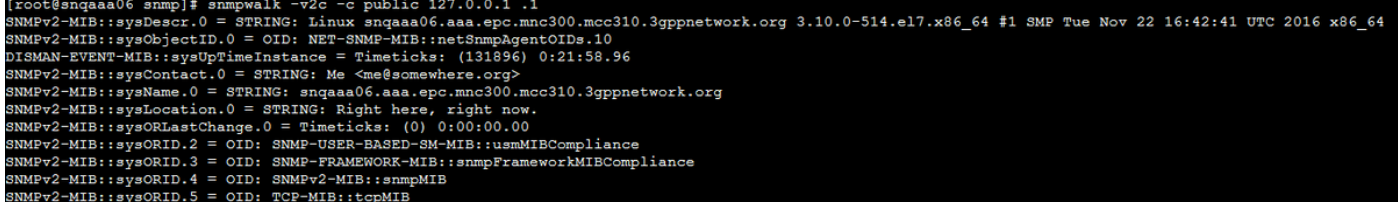

Wenn das Betriebssystem den Befehl snmpwalk nicht erkennt, navigieren Sie zu /tmp/repo, und führen Sie yum install net-snmp-libs-5.5-49.el6.x86\_64.rpm aus.

#### BS-SNMP festlegen

Schritt 1: Bearbeiten Sie die Datei /etc/sysconfig/snmpd, um Port 50161 für den SNMP-Listener des Betriebssystems anzugeben. Andernfalls wird der Standard-Port 161 verwendet, der derzeit vom CPAR SNMP-Agent verwendet wird.

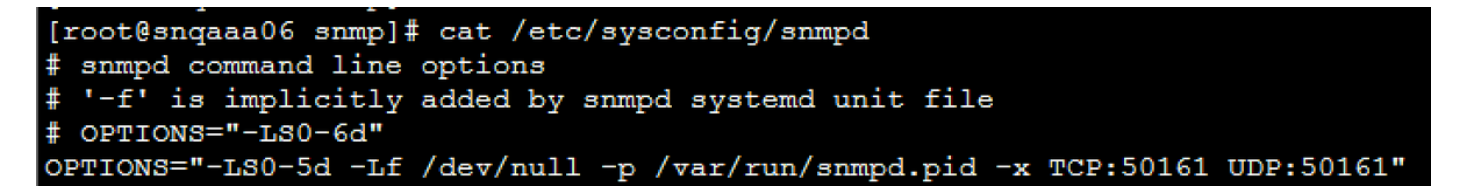

Schritt 2: Starten Sie den SNMP-Dienst mit dem Befehl service snmpd restart neu.

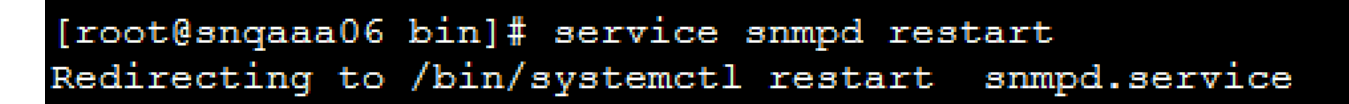

Schritt 3: Überprüfen Sie, ob die Betriebssystem-OIDs abgefragt werden können, indem Sie den Befehl snmpwalk -v2c -c public 127.0.0.1:50161.1 eingeben.

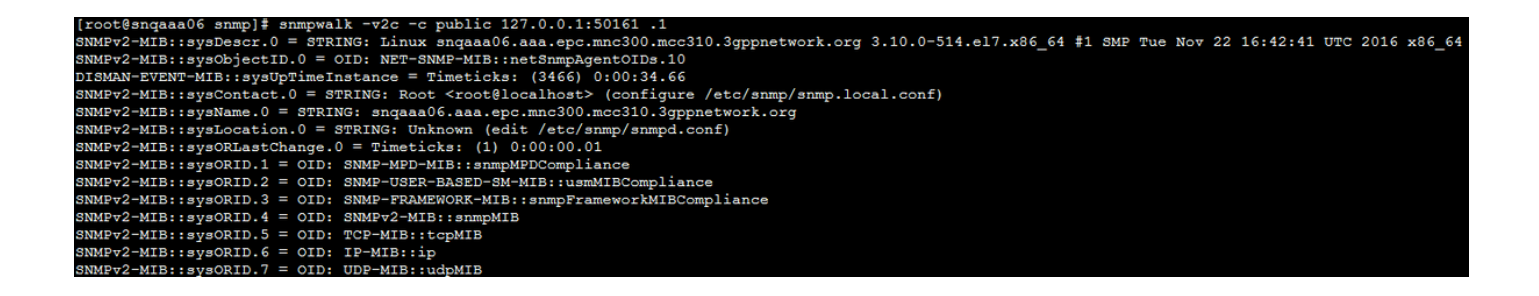

# NTP konfigurieren

Schritt 1: Stellen Sie sicher, dass die NTP-RPMs bereits installiert sind, führen Sie den Befehl rpm -qa aus. | grep ntp. Die Ausgabe sollte wie in diesem Bild aussehen.

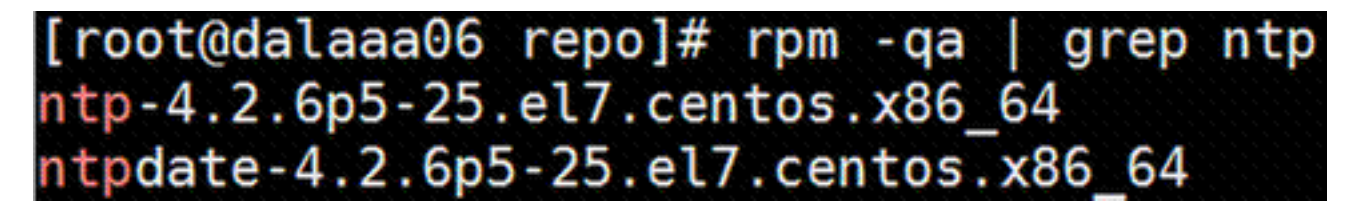

Wenn die RPMs nicht installiert sind, navigieren Sie zum Verzeichnis /tmp/repo unter Verwendung von cd /tmp/repo, und führen Sie die folgenden Befehle aus:

yum install ntp-4.2.6p5-25.el7.centos.x86\_64

yum install ntpdate-4.2.6p5-25.el7.centos.x86:64

Schritt 2: Öffnen Sie die /etc/ntp.conf-Datei mit dem Befehl vi /etc/ntp.conf, und fügen Sie die entsprechenden IPs der NTP-Server für diesen VM/Server hinzu.

Schritt 3: Schließen Sie die Datei ntp.conf, und starten Sie den Dienst ntpd mit dem Befehl service ntpd restart neu.

Schritt 4: Stellen Sie sicher, dass der VM/Server nun mit dem Befehl ntpq -p an die NTP-Server angeschlossen ist.

## Verfahren zur Sicherung/Wiederherstellung der CPAR-Konfiguration (optional)

Hinweis: Dieser Abschnitt sollte nur ausgeführt werden, wenn eine vorhandene CPAR-Konfiguration in diesem neuen VM/Server repliziert wird. Dieses Verfahren funktioniert nur für Szenarien, in denen dieselbe CPAR-Version sowohl in Quell- als auch in Zielinstanzen verwendet wird.

#### Erfassen Sie die CPAR-Konfigurationssicherungsdatei von einer vorhandenen CPAR-Instanz.

Schritt 1: Öffnen Sie eine neue SSH-Sitzung mit der entsprechenden VM, wo die Sicherungsdatei mithilfe von Root-Anmeldeinformationen abgerufen wird.

Schritt 2: Navigieren Sie zum Verzeichnis /opt/CSCOar/bin mit dem Befehl cd /opt/CSCOar/bin.

Schritt 3: Beenden Sie die CPAR-Dienste, und führen Sie den Befehl ./arserver stop aus, um dies zu tun.

Schritt 4: Überprüfen Sie, ob der CPAR-Dienst mit dem Befehl ./arstatus beendet wurde, und suchen Sie nach der Meldung Cisco Prime Access Registrar Server Agent not running.

Schritt 5: Um eine neue Sicherung zu erstellen, führen Sie den Befehl ./mcdadmin -e /tmp/config.txt aus. Geben Sie auf Anfrage die CPAR-Administratoranmeldeinformationen ein.

Schritt 6: Navigieren Sie zum Verzeichnis /tmp mit dem Befehl cd /tmp. Die Datei config.txt dient als Sicherung dieser CPAR-Instanzkonfiguration.

Schritt 7: Laden Sie die config.txt-Datei auf das neue VM/Server hoch, auf dem die Sicherung wiederhergestellt werden soll. Verwenden Sie den Befehl scp config.txt root@<new VM/Server IP>:/tmp.

Schritt 8: Wechseln Sie zurück zum Verzeichnis /opt/CSCOar/bin mit dem Befehl cd /opt/CSCOar/bin, und holen Sie CPAR mit dem Befehl ./arserver start erneut ein.

#### Wiederherstellen der CPAR-Konfigurations-Sicherungsdatei im neuen VM/Server

Schritt 1: Navigieren Sie im neuen VM/Server zum Verzeichnis /tmp mit dem Befehl cd/tmp, und überprüfen Sie, ob die Datei config.txt in Schritt 7 hochgeladen wurde. des Abschnitts Erhalt der CPAR-Konfigurationssicherungsdatei von einer vorhandenen CPAR-Instanz. Wenn die Datei nicht vorhanden ist, lesen Sie den entsprechenden Abschnitt, und überprüfen Sie, ob der Befehl scp erfolgreich ausgeführt wurde.

Schritt 2: Navigieren Sie zum Verzeichnis /opt/CSCOar/bin mit dem Befehl cd /opt/CSCOar/bin, und deaktivieren Sie den CPAR-Dienst, indem Sie den Befehl ./arserver stop ausführen.

Schritt 3: Um die Sicherung wiederherzustellen, führen Sie den Befehl ./mcdadmin -coi /tmp/config.txt aus.

Schritt 4: Schalten Sie den CPAR-Dienst erneut ein, indem Sie den Befehl ./arserver start eingeben.

Schritt 5: Überprüfen Sie abschließend den CPAR-Status mit dem Befehl ./arstatus. Die Ausgabe sollte so aussehen.

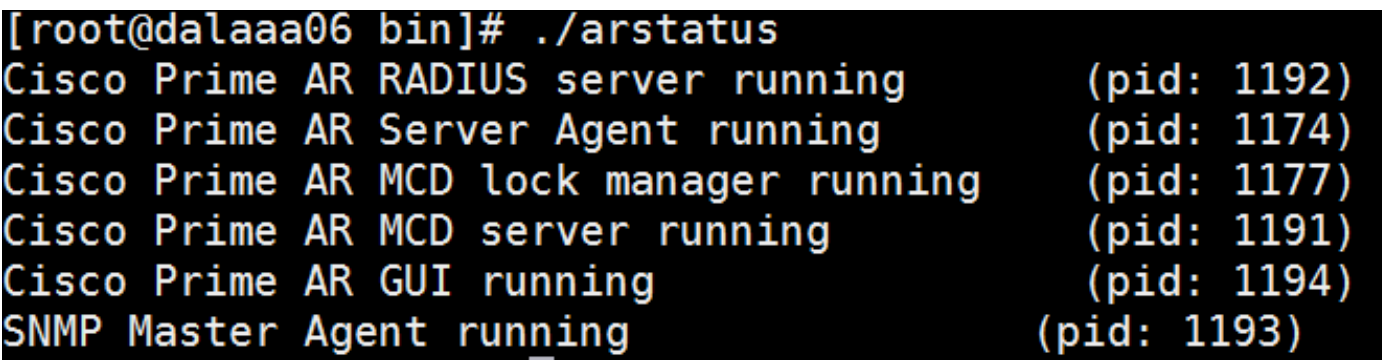